# **1. RETRANSMISIONES DE PARTIDAS de la FCE en ICC**

### **1.1 Información preliminar**

Aunque en ICC se puede retransmitir cualquier tipo de evento o partida, incluso partidas de variantes como la de Chess960, por razones de automatización, sólo se contemplan en este curso aquellas partidas o eventos donde se utilice el software de DGT "TOMA", relacionado con el usao de tableros electrónicos de la misma empresa holandesa.

#### **1.2 Elementos necesarios**

Como veremos más tarde serán necesarios los siguientes elementos, que pueden ser distribuidos entre 1-2 ordenadores:

- 1. Una cuenta de administrador en ICC.
- 2. Una cuenta del evento a retransmitir.
- 3. Conocer la URL desde donde se ve la retransmisión oficial con TOMA.
- 4. Robots que cogen las jugadas del TOMA y las retransmiten a ICC.

### **1.3 Planificación de cada ronda**

Es importante destacar desde el principio que cualquier acción en ICC debe ser cuidadosamente planificada de antemano. Frecuentemente, el orden en que los comandos online son escritos, así como otras operaciones, deben mantener un riguroso orden. De otra forma, aunque son sencillas instrucciones, el resultado no será el esperado, lo que provoca frecuentemente una gran confusión.

Además, normalmente hay que seguir una serie de pasos intermedios, por lo que, además de este orden, debe contarse con el tiempo suficiente para realizarlas tranquilamente. En este sentido, para la preparación de una ronda típica es necesario prepararla con 1 hora de antelación, antes del comienzo de la misma.

## *1.3.1 Pasos secuenciales para dar de alta los tableros en ICC*

- 1. Saber de antemano cúal es la URL desde la que el sitio oficial va a retransmitir con el software TOMA de DGT. Por ejemplo, en la FCE: **http://www.directefcde.org/Ampolla08/tfd.htm** (página sencilla del portal de retransmisiones de la FCE con una ronda del IV Open de ajedrez activo "Vila de l'Ampolla". Normalmente los organizadores no ponen las partidas con el pairing hasta unos minutos antes del comienzo de la ronda, por lo que de momento no hacemos nada más.
- 2. Crear una cuenta en ICC que será gratuita y no caducará desde la URL: **http://www.chessclub.com/tryicc/register/index.php** que sirva como identificativo del evento para los socios de ICC. Ejemplos normales son: Para el reciente torneo del Absoluto individual de cataluña 2008 se creó una cuenta gratuita llamada "catalunya08". Una vez creada, hay que comunicarle a **soporte@chessclub.com** que la hagan extenta de pago y conectar con ella a ICC para añadir en las notas personales (notas del

Finger) aquella información relevante que se quiera añadir. ver para un ejemplo la URL: **http://www.chessclub.com/finger/catalunya08**

- 3. Conectar a ICC con nuestro nickname de administrador. (ICC deberá proporcionar un usuario general para que los técnicos de la FCE puedan usarlo exclusivamente para estos servicios online).
- 4. Activar los privilegios de administrador con el comando **/admin xxyyzz**  (donde xxyyzz es la segunda clave especial dada por ICC).
- 5. Los tableros normalmente reservados para las retransmisiones de la FCE van desde el número 21 al 30, inclusive, aunque depende del número de eventos que hay preparados para retransmitir en ese momento en ICC.
- 6. Añadir un alias para evitar recordar todos los comandos necesarios para dar de alta un tablero de retransmisión. Existe un alias estandar que los admins que retransmiten usan: **/brod**. este alias realiza los comandos siguientes: **multi reserve-game @; match Carpatos 90 30 u; settimec 90 30; spoof dave-@ observe @; mexamine dave-@.**

Usando este alias, por ejemplo con **/brod 21** el sistema reservará el tablero nº 21 para que lo podamos usar como uno de los tableros de la retransmisión. Para dar de alta el alias pro primera vez, escribir en la consola o cualquier chat el comando: **/+al brod multi reserve-game @; match nickname\_admin 90 30 u; settimec 90 30; spoof dave-@ observe @; mexamine dave-@.**

Una vez dado de alta, estará siempre ya registrado en nuestra cuenta y disponible para cualquier otro momento que queramos usarlo. tener en cuenta que el string "nickname\_admin" hay que cambiarlo por el correspondiente al nick del admin de la FCE conectado. El resto de parámetros puede permanecer tal cual.

En caso de que el admin ya tenga creado este alias **"brod",** pasar al siguiente paso.

- 7. Preguntar al admin "**Lyon**", "**Zek**", "**Freebird**", "**Xtal**" o "**Shen21**" (por este orden) la numeración de los tableros disponibles para nuestra retransmisión.
- 8. Comprobar con el comando **/finger dave-xx** si estos usuarios especiales están conectados en ICC en ese momento (donde xx es corresponde al nº de tablero a dar de alta). En caso afirmativo, pasar al siguiente paso. En caso contrario pedir a cualquiera de los 3 primeros admins que los conecten. Una vez conectados seguir al siguiente paso.
- 9. Dar de alta todos los tableros que se vayan a retransmitir. Para ello se usará **/brod 21**.... **/brod 22** ... etc...
- 10.En cada tablero dado de alta habrá que poner el ELO y nombre de blancas y negras, cuando se conozca el pairing de la ronda. Comandos que hay que escribir - **dentro del chat del tablero dado de alta** - para cambiar los nombres de blancas, negras y ELOS: /tag blackelo nnnn (donde nnnn es el rating p.e. 2635) /tag whiteelo nnnn (donde nnnn es el rating p.e. 2545) /setwhitename xxyyzz (donde xxyyzz es el título y apellido de blancas p.e. GM\_Shirov -- sin espacios) /setblackname xxyyzz (donde xxyyzz es el título y apellido de negras p.e. GM\_Vallejo -- sin espacios)
- 11.Comprobar que se ven correctamente nombres y ELOs.
- 12.Dar de alta por el mismo procedimiento el resto de tableros.

### *1.3.2 Pasos para configurar los robots (relayers de ICC)*

Los robots o relayers de ICC son miniaplicaciones que se ejecutan en un PC con conexión a Internet y cuya utilidad es coger los movimientos de cada partida retransmitida en la página oficial del TOMA. hay que configurar y ejecutar 1 robot por cada partida a retransmitir en ICC. la primera vez que se ejecutan, hay que realizar los siguientes pasos de instalación:

- 1. Crear en el disco duro tantas carpetas como robots queramos tener. Lo normal es tener 5 robots para poder retransmitir 5 partidas de forma simultánea. No obstante, se pueden retransmitir más. Lo normal es que estos directorios se llamen "game21" ... "game22" etc... pero se pueden llamar de la manera que se quiera.
- 2. Copiar dentro de cada carpeta los ficheros: Relayer2.exe manager.txt relayer-21.ini (este último como ejemplo para los demás).
- 3. Editar con NotePad el fichero manager.txt y añadir el nickname del admin de la FCE (esto sólo hay que hacerlo la primera vez).
- 4. Crear un acceso directo en el escritorio de relayer2.ini (se hace seleccionado en el directorio el programa Relayer2.exe y con botón derecho elegir la opción "Enviar a" (Send to) - "Escritorio - Acceso directo" (Desktop - Shortcut).
- 5. Ir al escritorio y seleccionar el enlace directo recién creado y renombrarlo como relayer-21 (o cualquier otro nombre indicativo del nº de tablero al que pertenece).
- 6. Con botón derecho entrar en "propiedades". En la línea de DESTINO (Target) escribir la línea "C:\game21\Relayer2.exe relayer-21.ini" (sin las comillas y cambiando la ruta de acceso según la unidad de disco y nombre de directorio creado).
- 7. En la línea de "Ejecutar en:" (Start in) escribir (si no lo está ya) C:\game21

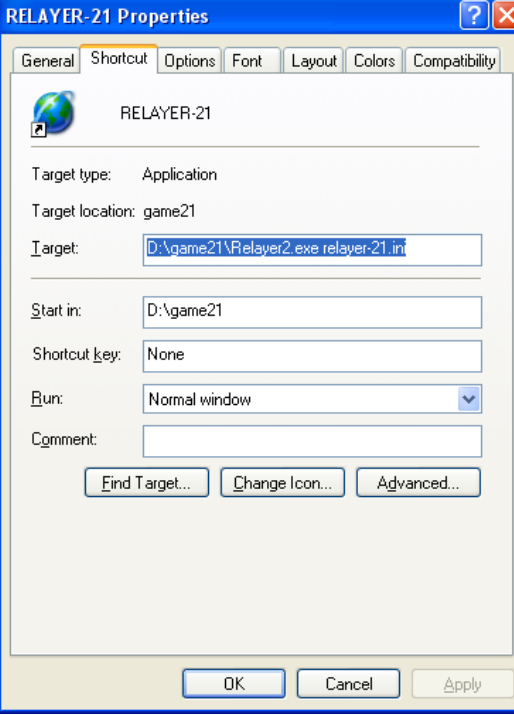

- 8. Editar el fichero relayer-21.ini este fichero contiene una serie de campos que hay que dejar configurados una sola vez, y otros que habrá que cambiar con la información de la partida que queramos retransmitir y que tendrá que coincidir con el visor flash del TOMA.
- 9. Este es un ejemplo de fichero relayer-21.ini

[SERVER] Login=Relayer-21 Password=selene Telnet=chessclub.com Port=5000

[VARIABLES] GameNumber=21 Owner=Carpatos URL=http://www.directefcde.org/Absolut08/tfd.htm Spacing=10 WhiteMarker=Magem Notation=KQRBN Format=default Polling=5 Output= Index=0 Clock=seconds AutoCorrect=True Grab=True BlackMarker=

- **10.**Campos que hay que personalizar para cada robot: LOGIN y PASSWORD (Para saber el password de un nickname en ICC hay que conectar como admin en ICC, activar los privilegios y escribir el comando: **/tell roboadmin password: Nickname\_que\_se\_quiera\_buscar**
- **11.**Campos que hay que cambiar en cada partida: URL (donde se pondrá la URL de la página del TOMA) y WhiteMarker (que se pondrá alguno de los nombres del jugador de blancas del tablero que se quiera retransmitir).
- 12.Hacer lo mismo con cada robot que se quiera añadir, adaptándolo lógicamente a cada número de tablero distinto.

#### *1.3.3 Pasos para añadir las partidas en la LISTA de EVENTOS de ICC*

La lista de eventos de ICC es un área especial de la zona online desde la que los usuarios tienen acceso a los principales eventos que se celebran en esos momentos en ICC. Si no está visible, está accesible desde el menú - ventana eventos (BlitxIn) o desde la ventana con pestañas del Dasher (retos, torneos, partidas FIDE, eventos, torneos).

Los administradores de ICC tienen privilegios para añadir-editar-borrar registros en esta lista de eventos. Los eventos están numerados desde el 1 al 999. Para ver la numeración de todos los registros usados en un momento dado se usa el comando **/events**. Normalmente, la retransmisión de partidas de eventos de la FCE estará reservados entre el 380 y 399. Una retransmisión típica se compone de los siguientes items:

- 1. Item con enlace a la información general.
- 2. Item adicional con enlace directo, en caso de que exista también Chess.FM de la FCE
- 3. item por cada una de las partidas retransmitidas, bien para observarlas en directo (si están en juego), bien para acceder a la partida guardada (si ha terminado ya).

Los comandos usados para añadir y eliminar los items son **/qad** (añadir) y **/qrem** (eliminar). estos son ejemplos concretos de usos habituales en las retransmisiones de estos comandos:

- 1. qad 385 6 ----------------------------------------------------------
- 2. qad 386 6 LIVE COVERAGE -- 1/2 final P2 -- Cto. Cataluña 2008|||finger Catalunya08
- 3. qad 387 6 -- Vídeos grabados por el MI Ernesto Fernández||http://webcast.chessclub.com/Catalan/absoluto08/cat08.html
- 4. qad 388 6 Chess.FM DIRECTO con el MI Ernesto Fernández|tell webcast catalan
- 5. qad 389 6 -- 1/2 GM Magem, J (2470) GM Oms, J (2524)|examine Catalunya08 %28
- 6. qad 390 6 LIVE IM Fluvia, Jordi (2504) GM Lopez, JM (2575)||observe 21

Para eliminar alguno de ellos se usaría **/qrem 386** por ejemplo, lo que eliminaría de la lista de eventos el registro 386.

Explicación de los delimitadores:

- 1. El delimitador "|" indica si en la lista de evrntos sale un icono de "información" - "ver" o "unirse". Estos iconos tienen forma de "i" - "ojo" y "flecha".
- 2. Si sólo se pone 1 "|" entre medias del texto principal y el comando o acción, saldrá una flecha. Si se ponen 2 "||" saldrá el ojo y si se ponen 3"|||" saldrá la "i" de información general. Los ejemplos anteriores se corresponden con la normativa interna de ICC ("i" para el acceso al finger general del evento, el "ojo" para ver las partidas en directo y la "flecha" para acceder a la partida cuando termina.

## *1.3.4 Comienzo de la ronda*

Llegados a este punto, todo está dispuesto en ICC para que pueda comenzar la ronda. Esperaremos a ver la lista de partidas en la URL oficial del TOMA y, en ese momento, hayan comenzado o no las partidas, podemos activar el último paso: EJECUTAR cada uno de los robots.

- 1. Ejecutamos secuencialmente desde el robot relayer-21 al relayer-xx (o los números que correspondan).
- 2. Comprobamos que conectan OK a ICC.
- 3. Una vez que todos los relayers (robots) han conectado a ICC, desde la consola con nuestra sesión de admin en ICC, escribiremos los siguientes comandos, que tienen por objeto conectar a cada robot a cada una de sus partidas:
	- a. **/spoof dave-xx /mex relayer-xx** (donde xx es el<nú,ero de tablero al que corresponde, por ejemplo: **/spoof dave-21 /mex relayer-21** Esto hará que el relayer-21 sea también examinador del tablero 21, además de la cuenta de sistema dave-21. Esto es importante porque en ICC si no existe ningún % axaminador+ en un tablero, el tablero desaparece y tendrá que ser creado de nuevo )por ejemplo, si por cualquier causa tanto dave-21 como relayer-21 desconectan accidentalmente o hay una caída del servidor).
	- b. **/tell relayer-21 start**

Con este comando le estamos indicando al relayer-21 que comience a leer los datos de la partida y comience a retransmitir las jugadas. En caso de algún error en la configuración de relayer-21.ini nos saldrá un mensaje de error en la consola. En ese caso, tendremos que cerrar la ventana del relayer-21, editar correctamente el fichero relayer-21.ini y volver a repetir los pasos arriba indicados.

- c. En caso de que todo esté correcto, el relayer-21 nos indicará que % está retransmitiendo la partida 21+.
- d. Es importante verificar cada cierto tiempo que cada robot sigue enviando las jugadas correctamente. Durante toda la retransmisión, en la consola iremos viendo mensajes de cada relayer-xx. No hay que hacer caso, salvo que comprobemos que en el sitio oficial van mucho más adelantados y en nuestro tablero de ICC no se está actualizando la partida. En ese caso desconectaremos el relayer-xx y volveremos a repetir los pasos anteriores. Normalmente,<como el sitio de retransmisiones de la FCE funciona muy bien, no será frecuente que esto suceda.

#### *1.3.5 Finalización de una partida o de la ronda*

Según van terminado las partidas, hay que realizar una serie de pasos al objeto de actualizar la siguiente información:

- <sup>ß</sup> Salvar en la librería de partidas de la cuenta del evento la partida finalizada.
- Actualizar la lista de eventos de ICC, con el resultado de la partida y acceso a la partida terminada.
- **BEE** Desconectar el relayer-xx terminado.
- <sup>ß</sup> Eliminar al dave-xx como examinador activo de esa partida.

Para ello se darán los siguientes pasos:

1. Conectar con la cuenta que previamente se había dado de alta como cuenta de información del evento (en el caso de ejemplo citado arriba era %Catalunya08+).

- 2. En la consola principal, con la cuenta %Catalunya08+ (o la que se haya creado) escribir el comando: **/libap relayer-xx %0** (esto salva la partida que el relayer-xx tenía almacenada y que acaba de terminar, y la guarda en la siguiente posición libre . en caso de la primera será 00  $\ddot{\text{o}}$  01  $\ddot{\text{o}}$  02 etc.. hasta un máximo de 99 que pueden caber en una librería personal de una cuenta en ICC).
- 3. Actualizar la lista de eventos añadiendo el resultado y el link a la partida de la librería guardada. En el caso práctico usado en el ejemplo: **qad 389 6 -- 1/2 GM Magem, J (2470) - GM Oms, J (2524)|examine Catalunya08 %28** (siendo Cataluny08 la cuenta del evento y la 28 la partida recién guardada en la librería).
- 4. Desconectar el relayer-xx cerrando la ventana simplemente.
- 5. Eliminar al dave-xx como examinador activo de la partida-xx Por ejemplo si es la partida 21 sería: **/spoof dave-21 unex**

Proceder de la misma manera con el resto de las partidas y en su caso, actualizar la información de las notas personales (finger) de la cuenta del evento (en nuestro ejemplo %Catalunya08+).

### *1.3.6 Consideraciones finales*

Siempre es conveniente contar con 2 ordenadores para poder distribuir adecuadamente la carga de trabajo entre las operaciones online en ICC y las conexiones de los robots que mandan las jugadas a cada tablero de ICC.

## **2. RETRANSMISIÓN Y GRABACIÓN en Chess.FM**

#### **2.1 Información preliminar**

Además de poder ver las partidas en directo (retransmisión o relay) ICC disponde de su servicio Chess.FM que permite seguir por audio los comentarios de un maestro, así como grabar estos comentarios y unirlos al tablero de análisis para conformar un vídeo que combina ambos elementos y permite a la audiencia poder verlo offline bajo demanda.

#### **2.2 Elementos necesarios**

Como veremos más tarde serán necesarios los siguientes elementos, que debe ser realizado por un ordenador potente, con características multimedia:

- 1. Licencia de Camtasia Studio 5 o equivalente.
- 2. Licencia de VAC (Virtual Audio Cable).
- 3. Auriculares y speaker Logitech o equivalente.
- 4. Cuenta y Software Skype (gratuito).
- 5. Microsoft Windows Media Encoder series 9 (gratuito).
- 6. Punto de emisión autorizado en el server de audio-vídeo de ICC.
- 7. Un comentarista en ICC con auriculares+speaker, cuenta en Skype y tablero de análisis en ICC.
- 8. Un tablero-robot en ICC que copia los análisis del comentarista y los muestra a los espectadores sincronizando el audio y las jugadas.

### **2.3 Procedimiento de grabación y emisión en directo**

Una vez instalado todo el software arriba descrito, el procedimiento usual para emitir en directo en Chess.FM será el siguiente:

- 1. Media hora antes del evento, inicializar la emisión con algún track música gratuita, para dejar activado el punto de inserción en el server de audiovídeo de ICC. Las claves de acceso y fichero de configuración serán facilitadas al técnico de la FCE por los ingenieros de ICC Chess.FM (Carpatos o FreeBird).
- 2. Comprobar que la emisión de Chess.FM se escucha correctamente.
- 3. Establecer la llamada en Skype con el comentarista de las partidas. Una vez comprobado que la calidad de audio es correcta (es necesario que el comentarista y el técnico tengan ambos ADSL o mejor) hay que medir el delay (latencia o lag entre los movimientos del comentarista en su tablero de análisis y la llegada del audio). Para ello, lo más sencillo es que el comentarista abra su tablero de análisis con el comando **/examine** y al mismo tiempo que realiza algunos movimientos de prueba, vaya ‰antando+ las iugadas.
- 4. El admin-técnico de la FCE debe activar ahora el tablero-robot de ICC que copiará las jugadas del tablero de análisis del comentarista, y una vez activado, debe ajustar en el robot el delay. Esto se hace con los siguientes comandos:
	- a. **/tell jeeves delaybot broadcast2** (broadcast2 será siempre el robot de Chess.FM de la FCE).
	- b. **/tell broadcast2 delay xx** (donde xx serán los segundos que se haya establecido como delay. Normalmente serán 26).
	- c. Añadir donde corresponda de la lista de eventos de ICC el anuncio de los comentarios en directo de Chess.FM de la FCE. Por ejemplo: **qad 388 6 Chess.FM DIRECTO con el MI Ernesto Fernández|tell webcast catalan**
- 5. A partir de este momento, ya estamos en disposición de padar EN DIRECTO al comentarista. Para ello hacemos los siguientes pasos:
	- a. Conectamos desde ese mismo ordenador con otra cuenta cualquiera a ICC y seguimos el tablero de análisis del comentarista con el comando **"follow nickname"** (donde nickname es el nombre de usuario del comentarista).
	- b. En el ordenador donde tenemos el Camtasia Studio 5, ejecutamos la utilidad %Camtasia Recorder+. Lo configuramos y activamos la grabación (previamente es conveniente desactivar la Aceleración de Hardware en nuestra tarheta gráfica). **Esta zona de la pantalla no debe ser interrumpida por ninguna otra aplicación y debe permanecer siempre en primer plano.**
	- c. En nuestra llamada del Skype con el comentarista, activamos como entrada de Audio el dispositivo % lirtual Audio Cable 1+y silenciamos nuestro speaker o micrófono.
	- d. En el Windows Media Encoder pasamos del item que teníamos con la música de espera al item LIVE (dispositivo Virtual Audio Cable 1). Desde ese momento ya estaremos grabando también el audio.
- e. Por chat privado le indicamos al comentarista que para que pueda leer el chat del tablero de los usuarios escriba el comando **/follow broadcast2<sup>** $\hat{i}$ **</sup> y que comience a hablar. Nota:** En el tablero de análisis, para que el comentarista pueda actualizar la posición de la partida-xx a la partida-yy debe escribir siempre el comando **/copy xx** en su tablero de análisis (donde xx ó yy es el número del tablero en vivo en ICC)
- f. Monitorizamos en el Windows Media Encoder que vemos correctamente la barra oscilante del audio. Adicionalmente, desde otro ordenador nos conectamos nosotros con el comando **/tell webcast catalan** para ayudar en el chat de los usuarios y comprobar que el audio funciona correctamente y que la sincronización entre el audio del comentarista y las jugadas es buena. Otra página desde la que se puede comprobar si la recepción del audio es correcta es http://Chess.fm y elegir ahí el icono CATALAN.
- g. Anunciamos en el sistema de ICC mediante mensaje general que ya han comenzado los comentarios en directo de Chess.FM, etc. Para ello, usaremos el comando **/loudshout** Por ejemplo **/loudshout ¡EN DIRECTO en Chess.FM! El GM Magem comenta la ronda 6 del Open de Sants – para conectar al AUDIO + ANALISIS escribe "tell webcast catalan"** (tell webcast catalan es el comando asignado en ICC a las retransmisiones de Chess.FM de la FCE). Podemos también copiar y pegar el texto - cada media hora ó así - en los canales 71, 81 y 82 (castellano, portugués y catalán), así como en los chats de las partidas en directo del evento. De esa forma, la propagación de este servicio exclusivo es más completa. No debe hacerse de forma compulsiva pues se consideraría SPAM.
- 6. Una vez finalizados los comentarios de Chess.fm:
	- a. Damos STOP a la emisión del Windows Media Encoder.
	- b. Finalizamos la llamada en Skype con el comentarista.
	- c. Paramos la grabación del Camtasia Recorder. En esta aplicación hay que salvar en formato AVI o CAMREC la grabación.
	- d. Procedemos a editar el fichero .CAMREC (camera recorded) generado por Camtasia y añadimos el fichero WMA (Windows Media Audio) generado por el Windows Media Encoder.
	- e. Sincronizamos el audio y vídeo grabados y salvamos el fichero resultante de producción de Camtasia.
	- f. Ya podemos producir el fichero de Internet (o para otros dispositivos). Este paso de producción final puede demorar desde unos minutos hasta varias horas, dependiendo de la duración de la grabación y del formato de salida y calidad con que queramos producir el vídeo.
	- g. Se pasa al sitio web desde donde se vaya a ver el vídeo.
	- h. Comprobamos que se ve correctamente en Internet.